# **Handlungsanleitung Online-Mittelanforderungsverfahren Bundesprogramm Kita-Einstieg**

## **1. Grundsätzliches**

Der Zuwendungsbescheid wird nach Zugang rechtskräftig. Mit einem rechtskräftigen Zuwendungsbescheid können Fördermittel angefordert werden.

Die Fördermittel werden mit einer Mittelanforderung stets für alle vergangenen Monate, für die bisher noch keine Anforderung erfolgte, und für bis zu sechs Wochen im Voraus angefordert.

Sobald eine Mittelanforderung in der Datenbank angelegt wird, erfolgt die Berechnung des Anforderungszeitraums. Der Anforderungszeitraum schließt immer an das Enddatum des Anforderungszeitraums der vorherigen Mittelanforderung an.

Der im Anforderungszeitraum enthaltene Vorauszahlungszeitraum errechnet sich immer für den vollen aktuellen sowie den darauffolgenden Monat. Legen Sie eine Mittelanforderung z.B. im September an, dann erstreckt sich der Vorauszahlungszeitraum vom 01.09. bis zum 31.10. des jeweiligen Jahres. Bitte beachten Sie, dass bis zum Ende des jeweiligen Vorauszahlungszeitraums keine neue Mittelanforderung angelegt werden kann. Im aufgeführten Beispiel wäre das Anlegen einer neuen Mittelanforderung ab dem 01.11. wieder möglich.

Achten Sie beim Mittelanforderungsverfahren darauf, dass Sie eine Mittelanforderung erst in der Datenbank anlegen, wenn sie auch zeitnah eine Anforderung tätigen möchten. Sollten Sie zu einem früheren Zeitpunkt bereits eine Mittelanforderung angelegt haben, so ist dieser ggf. zunächst zu löschen, damit der korrekte Vorauszahlungszeitraum berechnet wird.

Die Fördermittel sind auf die Haushaltsjahre gebunden. Die letzte Mittelanforderung für das laufende Kalenderjahr sollte, wie im Zuwendungsbescheid geregelt, spätestens bis zum 15. November des jeweiligen Jahres bei der Bewilligungsstelle eingegangen sein. Andernfalls kann eine Auszahlung nicht mehr sichergestellt werden. Die für das Kalenderjahr bewilligten und nicht ausgezahlten Mittel aufgrund fehlender bzw. nicht rechtzeitiger Mittelanforderung verfallen mit Ablauf des Jahres.

Die Mittelanforderung erfolgt in der Regel, ohne die Notwendigkeit, Belege einzureichen. Eine stichprobenhafte Belegprüfung erfolgt grundsätzlich erstmalig mit dem ersten Zwischennachweis. Wir empfehlen Ihnen jedoch eine kontinuierliche Belegpflege im System. Durch die kontinuierliche Belegpflege kontrollieren Sie u.a. ob die beantragten Einnahme- und Ausgabepositionen weiterhin im Rahmen der zugesprochenen Finanzplanung liegen oder ob Sie sich ggf. mit Änderungsmitteilungen an die Servicestelle wenden sollten.

Die folgenden Bildschirmfotos sind nicht programmspezifisch, es werden fiktive Ansichtsbeispiele aus unterschiedlichen Förderprogrammen verwendet. Die Hinweise und Erläuterungen sind jedoch speziell auf das Bundesprogramm "Kita-Einstieg: Brücken bauen in frühe Bildung" zugeschnitten.

Die nachfolgenden Ausführungen zur Belegeingabe haben keine Auswirkung auf das Stellen einer Mittelanforderung. Im Rahmen der Mittelanforderung werden keine Belege eingereicht. Dies erfolgt erst im Rahmen des Zwischen- /Verwendungsnachweises. Das Vorgehen zum Stellen der Mittelanforderung finden Sie unter Punkt 5 aufgeführt.

# **2. Einpflegen von Ausgabebelegen**

Nach der Anmeldung in der Online-Datenbank klicken Sie zum Anlegen von Belegen auf das Menü **Mittelverwaltung** und wählen das Untermenü **Belegnachweis** aus:

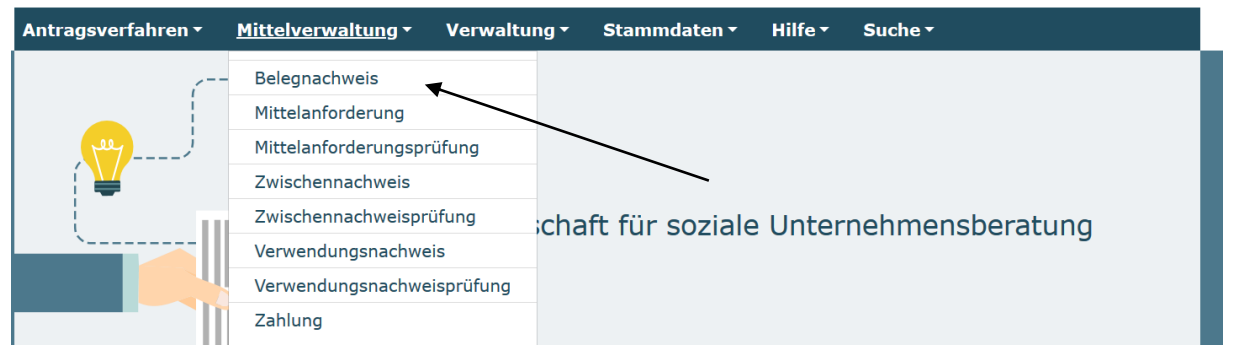

Ihnen werden daraufhin die für Ihre Organisation bewilligten Vorhaben angezeigt. Im oberen Fenster können Sie das Förderinstrument auswählen. Sie verfügen hier über eine Auswahl, wenn Sie an verschiedenen Förderprogrammen teilnehmen. Sofern Sie ausschließlich an dem Bundesprogramm "Kita-Einstieg: Brücken bauen in frühe Bildung" teilnehmen, wird dieses gleich vorausgewählt. Bei dem Vorhaben, für das neue Belege angelegt werden sollen, klicken Sie auf OK.

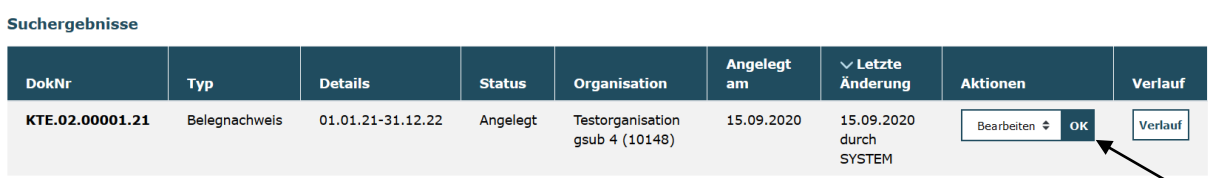

Nun wird Ihnen die Belegliste angezeigt. Wenn Sie zum ersten Mal das Verfahren anwenden, wird die Belegliste noch leer sein. Die Belegliste startet automatisch mit der Ansicht **Belegliste Ausgaben**.

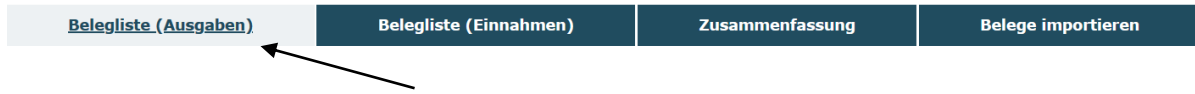

Darüber hinaus gibt es noch eine **Belegiste Einnahmen** und eine **Zusammenfassung** der bewilligten und bisher abgerufenen Mittel des Vorhabens, sowie eine Möglichkeit Belege zu importieren.

Über den Button Hinzufügen in der **Belegliste Ausgaben** können Sie einen neuen Beleg erstellen.

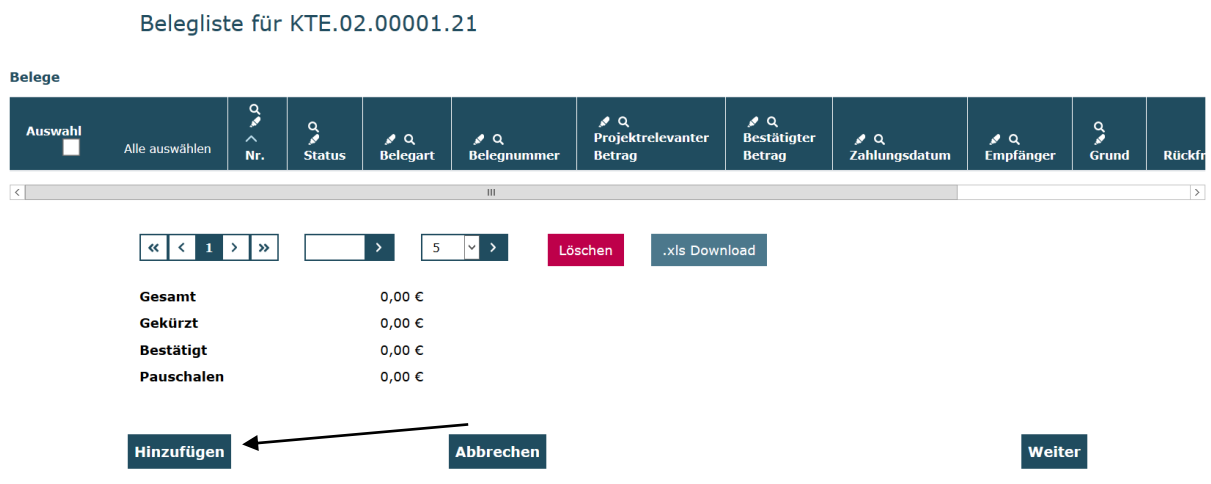

Es öffnet sich ein Fenster, in dem die relevanten Angaben zum Beleg eingetragen werden müssen:

Beleg 1/KTE.02.00001.21/ANGELEGT

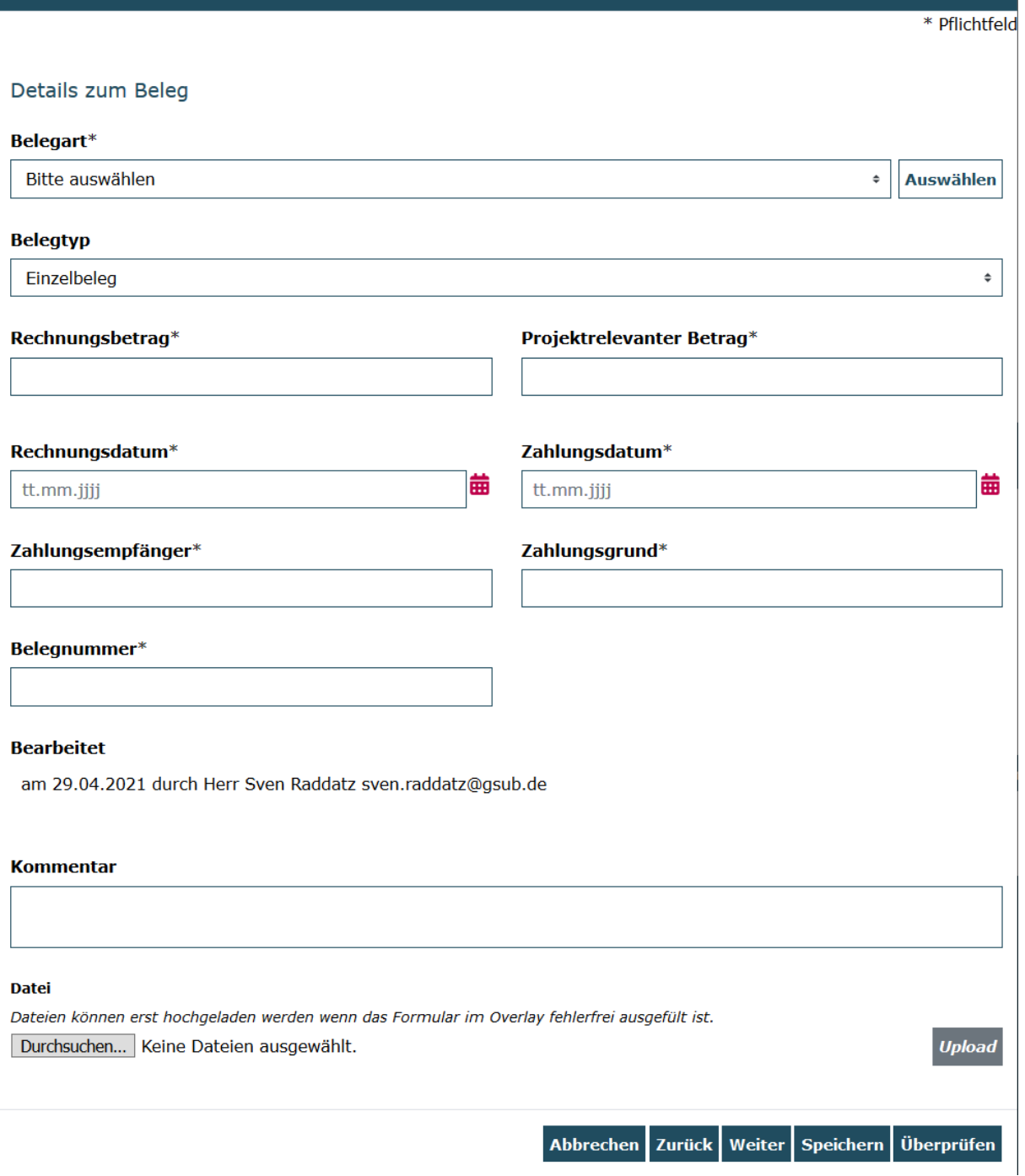

Unter **Belegart** finden Sie alle bewilligten Belegarten für das Vorhaben. Wählen Sie zuerst die entsprechende Belegart aus (z.B. A.1.19 Personalausgaben Koordinierungs-/Netzwerkstelle).

Als nächstes nehmen Sie die zugehörigen Eintragungen in den Feldern Rechnungsbetrag, Projektrelevanter Betrag, Rechnungs- und Zahlungsdatum, Zahlungsempfänger, Zahlungsgrund und Belegnummer analog den Eintragungen Ihrer Buchhaltung vor.

 $\mathbf{x}$ 

Sie können optional unter **Kommentar** noch einen erläuternden Kommentar eingeben.

Zum Abschluss speichern Sie die Eintragung. Dabei wird der **Projektrelevante Betrag** ermittelt und der Beleg steht nun als angelegter Beleg in der Belegliste. Wenn Sie sich danach den Beleg noch einmal ansehen und ggf. bearbeiten möchten, klicken Sie auf die laufende Nummer, die vom System automatisch vergeben wird.

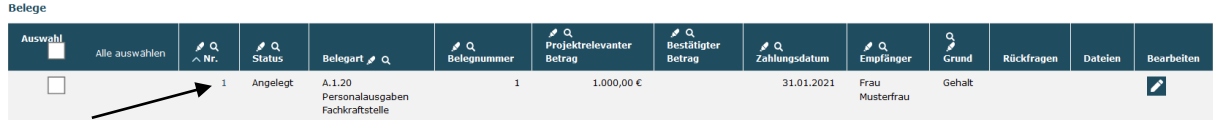

#### **3. Erstellen von Einnahmebelegen für Fördermittel**

Nach der erstmaligen Auszahlung von Fördermitteln (in der Regel im Rahmen der zweiten Mittelanforderung) wird automatisch durch das Datenbanksystem ein Einnahmebeleg über den Auszahlbetrag angelegt. Dieser Einnahmebeleg ist in der **Belegliste Einnahmen** für Sie in der Folge zu sehen. Das System vergibt alle zugehörigen Belegangaben ebenfalls automatisch. Die Belegnummer und das Zahlungsdatum können jedoch von Ihnen auf die internen Buchhaltungsangaben angepasst werden.

#### **4. Erstellen von Einnahmenbelegen für weitere Einnahmepositionen**

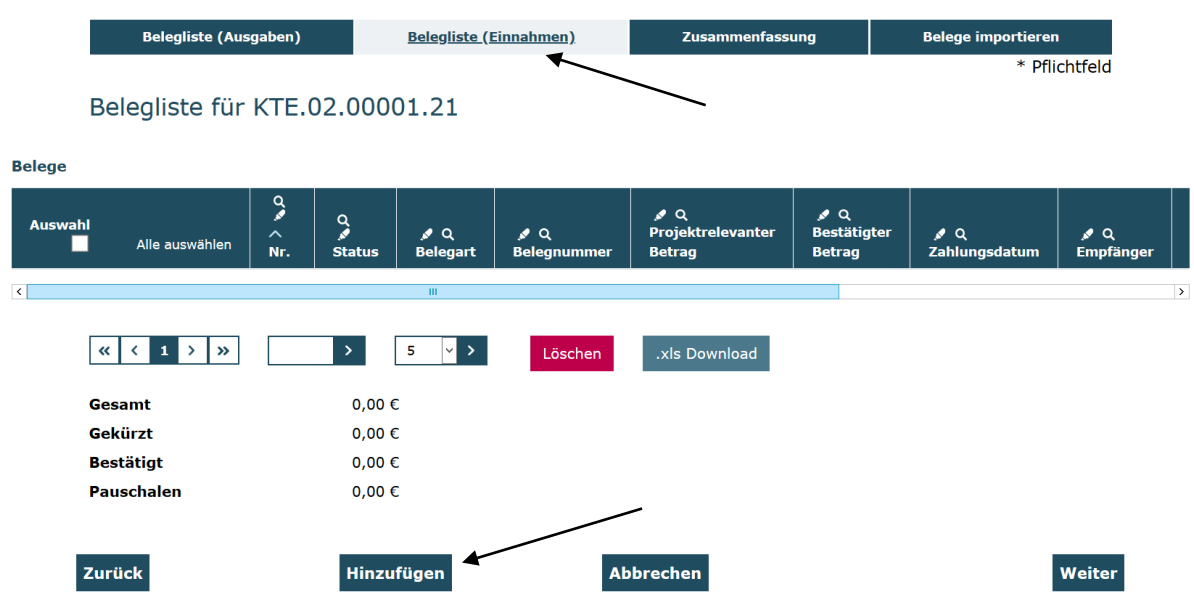

Gehen Sie wieder über das Menü Mittelverwaltung und wählen Sie **Belegnachweis**  aus:

Wählen Sie hier den Reiter **Belegliste (Einnahmen)** und klicken Sie auf den Button Hinzufügen.

Es öffnet sich ein Fenster, in dem Sie in analoger Weise zu dem unter 2. aufgeführten Verfahren Eintragungen vornehmen können.

### **5. Erstellen von Mittelanforderungen**

Für das Erstellen einer Mittelanforderung gehen Sie über **Mittelverwaltung** und wählen **Neue Mittelanforderung** aus:

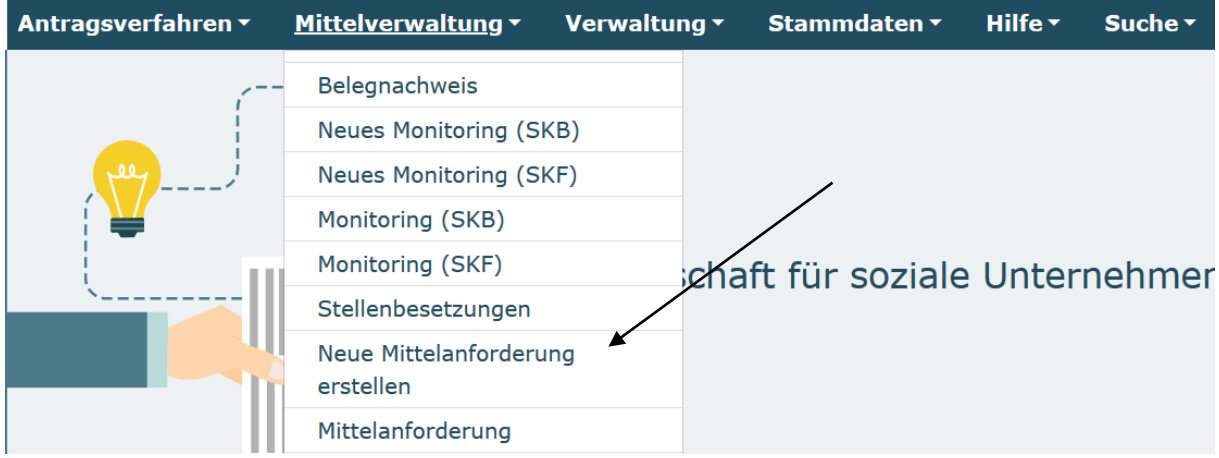

Sollten Sie mehrere bewilligte Vorhaben haben, müssen Sie zuerst das Vorhaben auswählen, für das die Anforderung gestellt werden soll. Dann klicken Sie auf den Button "Erstellen".

#### Neue Mittelanforderung erstellen

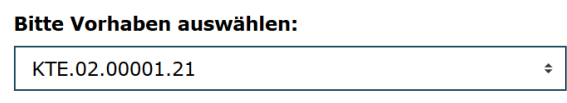

**Abbrechen** 

Weiter

Klicken Sie auf den Reiter **Mittel anfordern**. Es wird Ihnen der Anforderungszeitraum angezeigt und Sie können Ihren voraussichtlichen bzw. notwendigen Mittelbedarf eintragen.

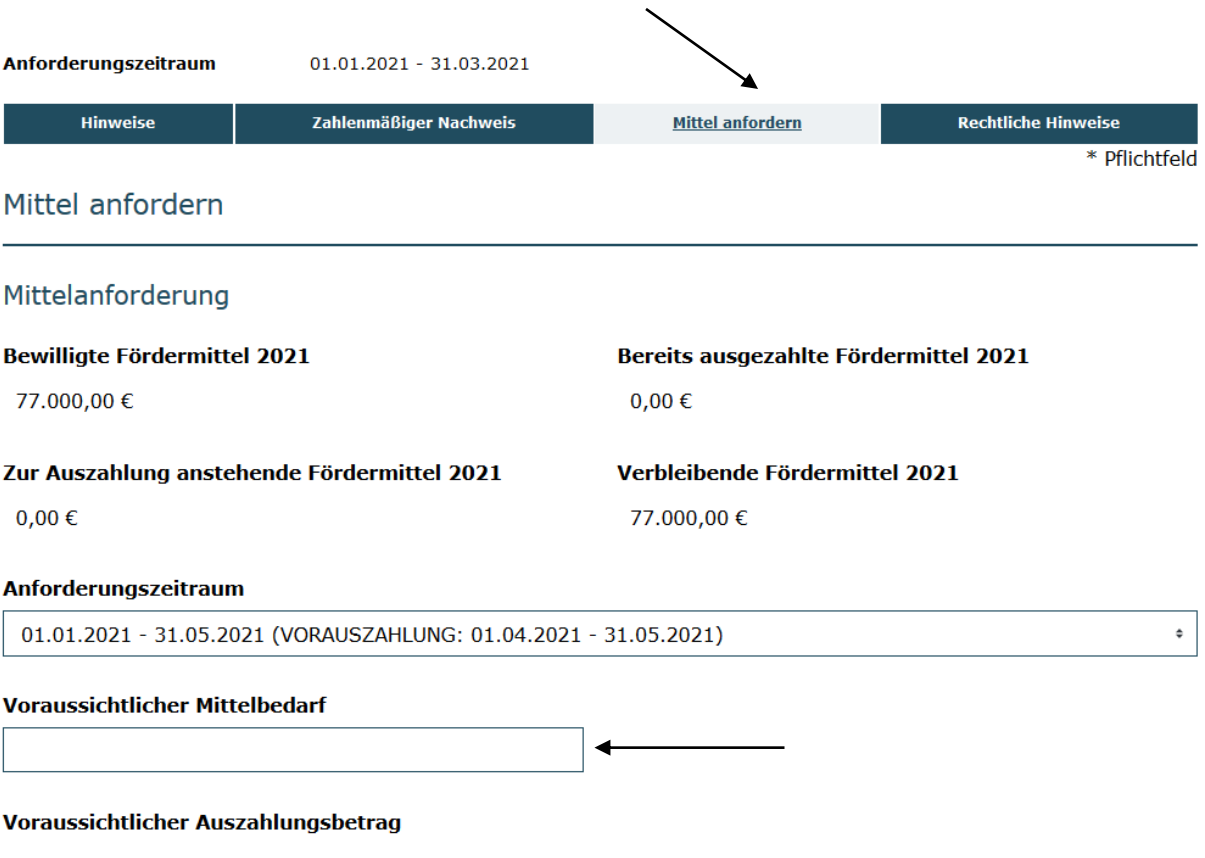

 $0,00\in$ 

Nachdem Sie den Betrag eingetragen haben, wählen Sie die **Bankverbindung** für die Auszahlung aus und tragen für die spätere Zuordnung einen Verwendungszweck ein. Hiernach klicken Sie auf den Button "Weiter":

# Bankverbindung Bankverbindung auswählen\* Projektkonto SprachKitas - DE91 1005 0000 0240 1981 58 **Auswählen**  $\hat{\mathbf{v}}$ **Kontoinhaber** Testorganisation gsub 4 **Beschreibung** Projektkonto SprachKitas **IBAN** DE91 1005 0000 0240 1981 58 **BIC BELADEBEXXX Name der Bank** Landesbank Berlin - Berliner Sparkasse Verwendungszweck Zurück Speichern Überprüfen **Drucken** Abbrechen Weiter

Im letzten Schritt nehmen Sie die rechtlichen Hinweise zur Kenntnis und bestätigen diese:

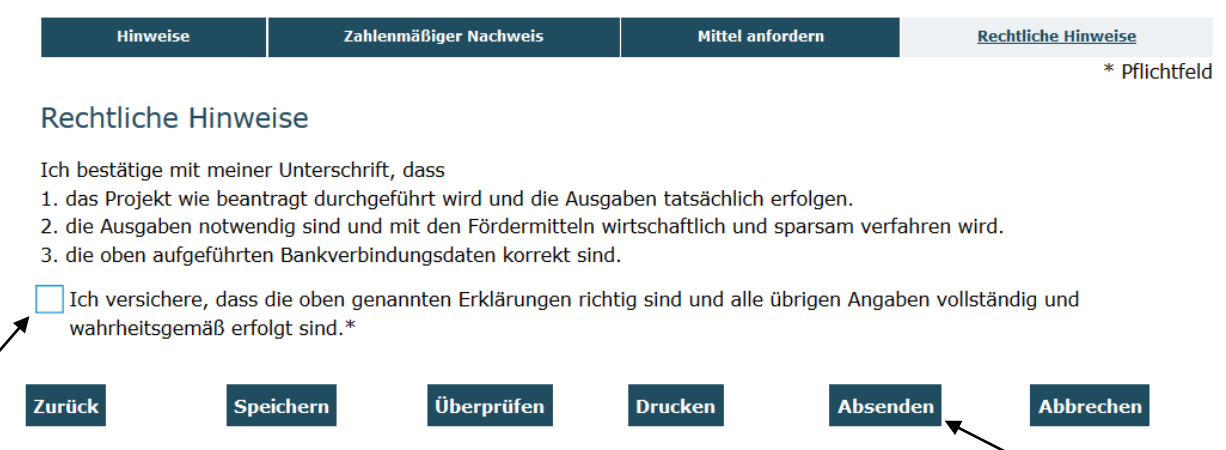

Mit einem Klick auf "Absenden" wird Ihre Mittelanforderung automatisch im System erzeugt und ein PDF-Dokument für den Ausdruck und postalischen Versand an Ihr E-Mail-Postfach gesendet. Dieses Dokument drucken Sie bitte aus und senden es rechtsverbindlich unterschrieben der Servicestelle zu.

Für Fragen zum Programm oder zum Mittelanforderungsverfahren steht Ihnen die Servicestelle Kita-Einstieg gerne zu den Sprechzeiten

Mo, Di, Mi und Fr von 09 bis 12 Uhr und Do von 14 bis 17 Uhr unter der Telefonnummer (030) 284 09 –555

oder per E-Mail [servicestelle@kita-einstieg.de](mailto:servicestelle@kita-einstieg.de) zur Verfügung.